## **MEDIAEDGE**

# **MEDIAEDGEで再⽣できる H.264 映像を作成する**

Adobe Premiere Proと Adobe Media Encoderを 使用したデータの書き出し方法

> 2016 ⽉ 7 ⽉ 20 ⽇ MEDIAEDGE株式会社

# 目次

### 内容

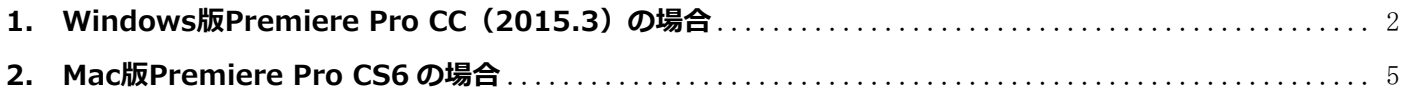

### 改訂履歴

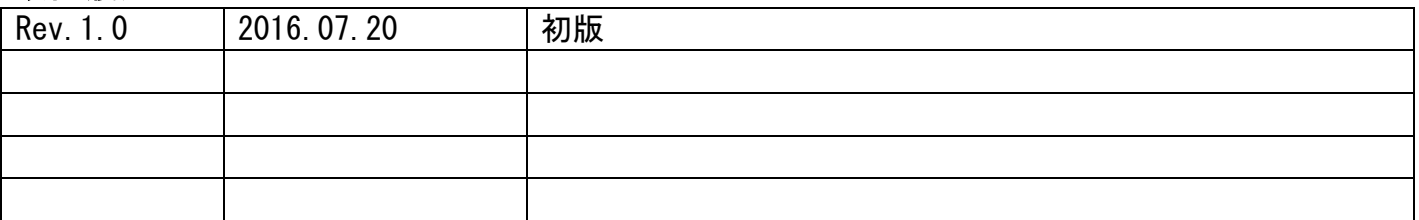

## 1. Windows 版 Premiere Pro CC (2015.3) の場合

### ①書き出し指定

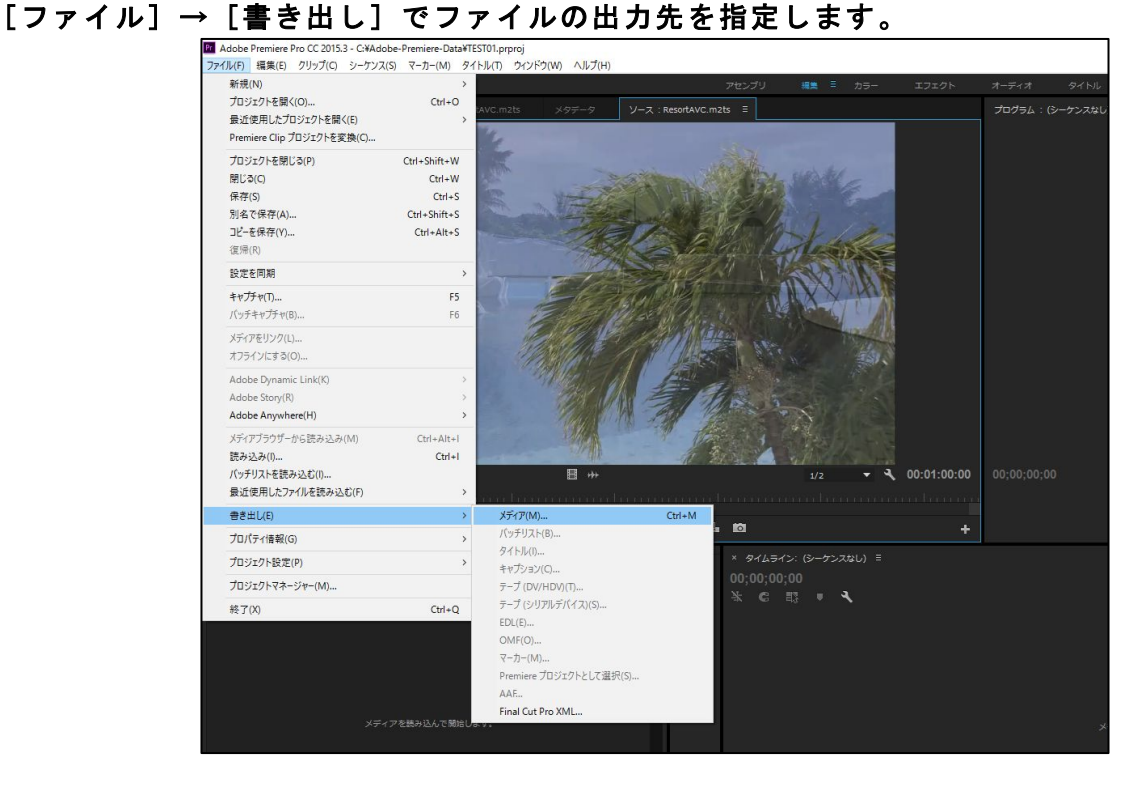

#### ②書き出し形式選択 書き出し設定の項目で形式として [H.264 Blu-ray] を選択します。

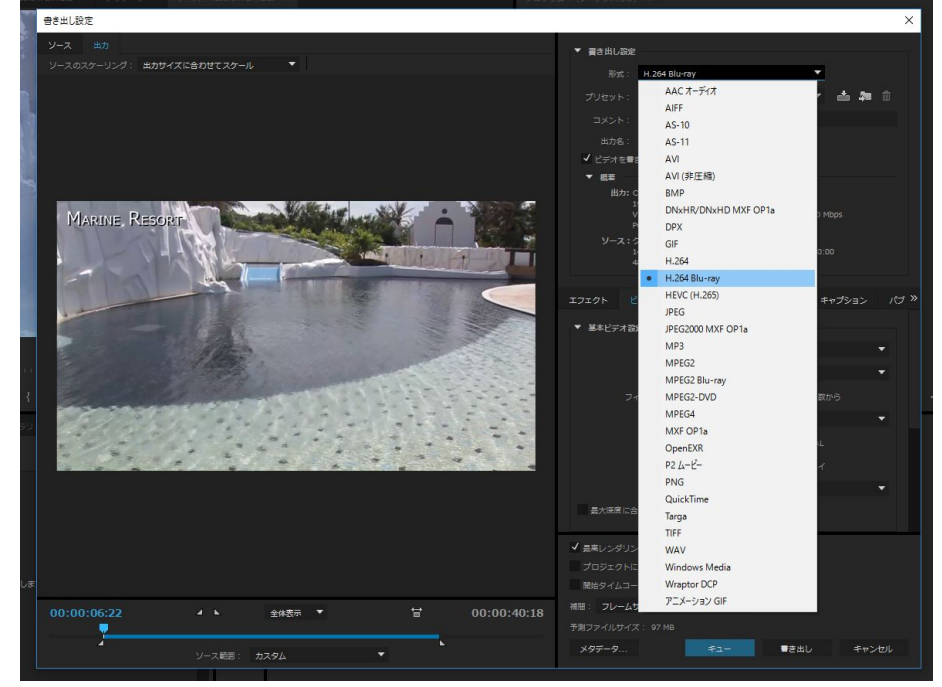

ビデオ書き出し、オーディオ書き出しにチエックが入っていることを確認します。 

 $\vert$ 

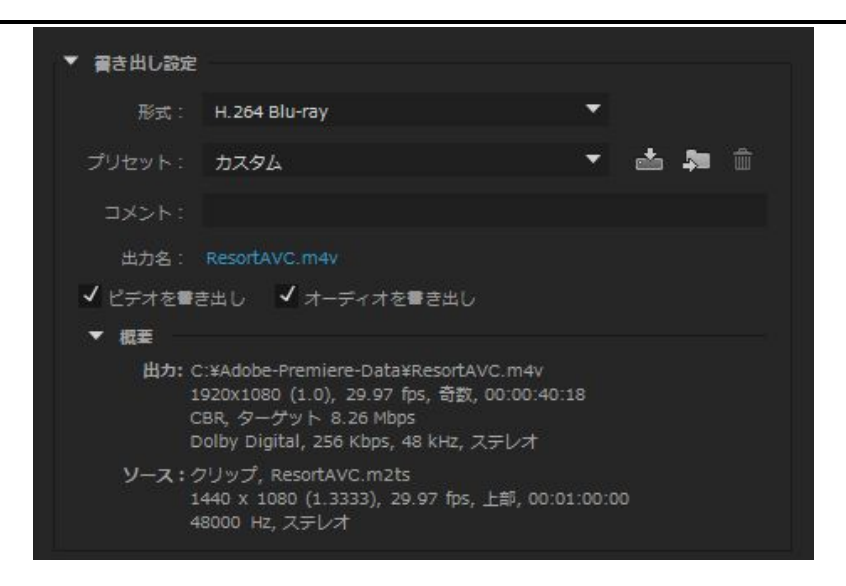

#### ③ビデオの設定

ビデオのサイズ、フレームレート、フィールドオーダー、テレビ方式、プロファイル、レベル、 ビットレートエンコーディング、 

ターゲットビットレートなどを指定してください。 ビットレートエンコーディングはCBR(固定 ビットレート)の指定をお勧めします。 プロファイルやレベルについて、参考ですが弊社のLEB Pro2 でエンコードした場合はハイプロファイル、 

レベル 4.0 になります。 

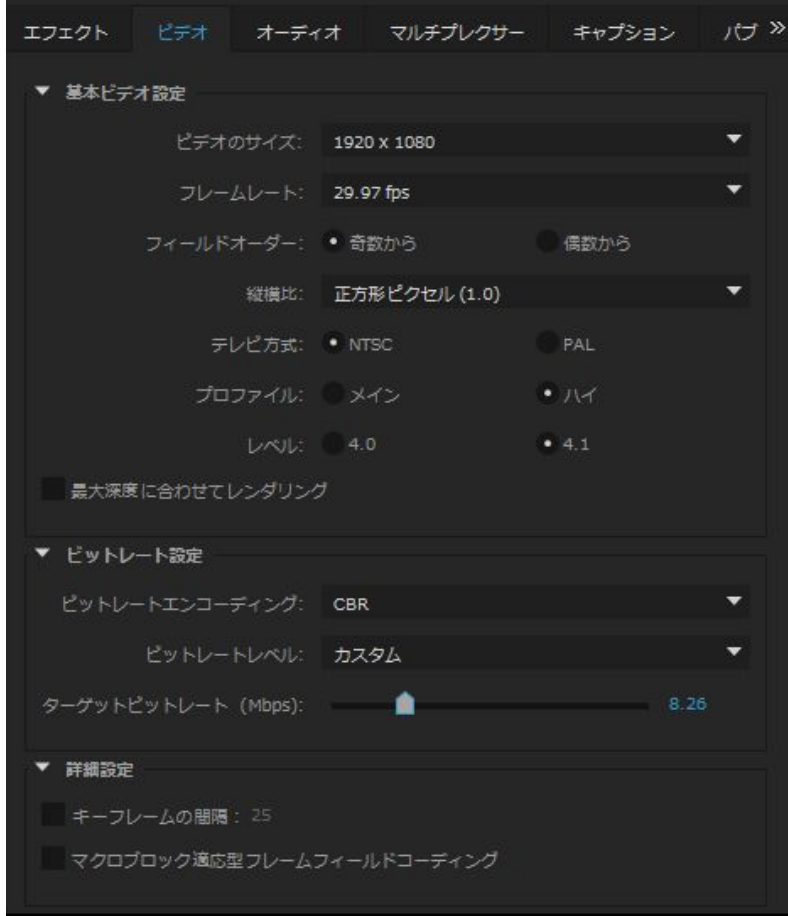

④オーディオの設定 オーディオの形式に[Dolby Digital]を選択し、オーディオコーデック、ビットレートなどを 指定してください。 

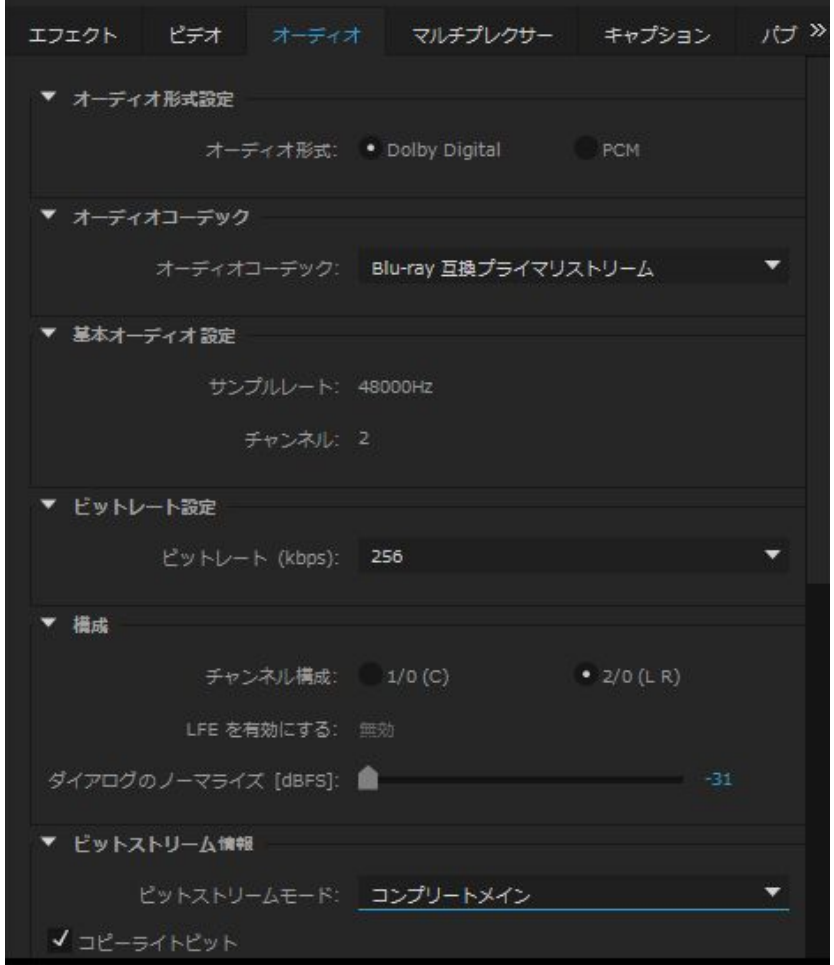

⑤マルチプレクサの設定 [TS]を設定します。 

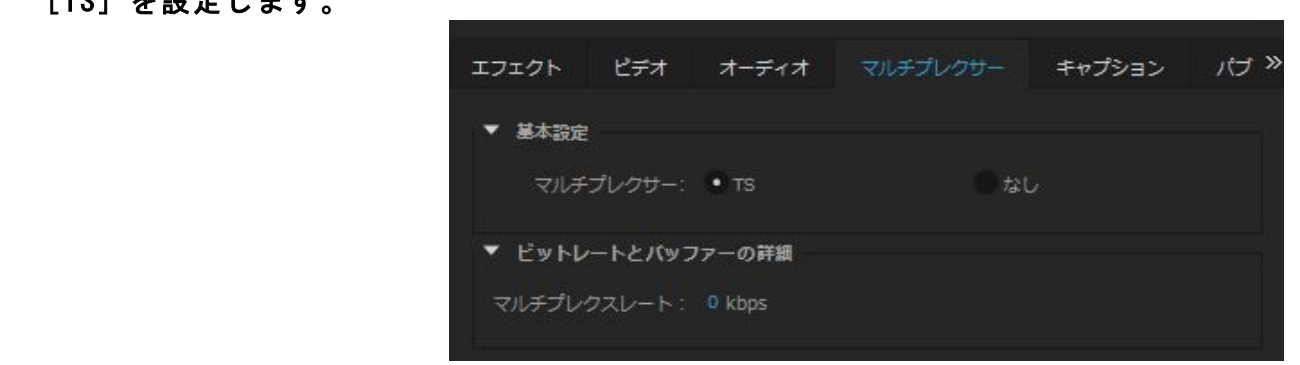

 以上を設定して[書き出し]ボタンを押すと指定されたファイル名で拡張子.m2tの ファイルが生成されます。 

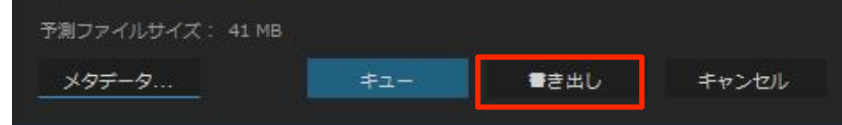

 生成されたファイルはMEDIAEDGE4で使えるH.264 ファイルとなります。 

## **2. Mac 版 Premiere Pro CS6 の場合**

①書き出し指定 

[ファイル] → [書き出し] でファイルの出力先を指定します。

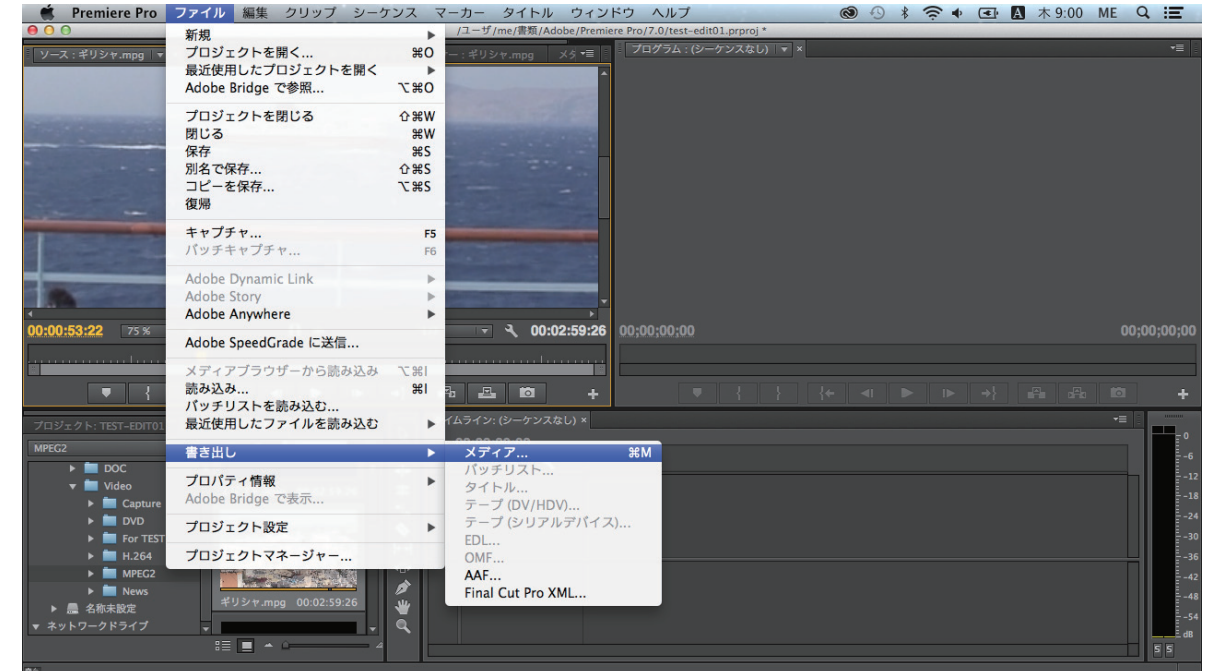

②書き出し形式選択 

書き出し設定の項目で形式として [H.264 Blu-ray] を選択します。 ビデオ書き出し、オーディオ書き出しにチエックが入っていることを確認します。 

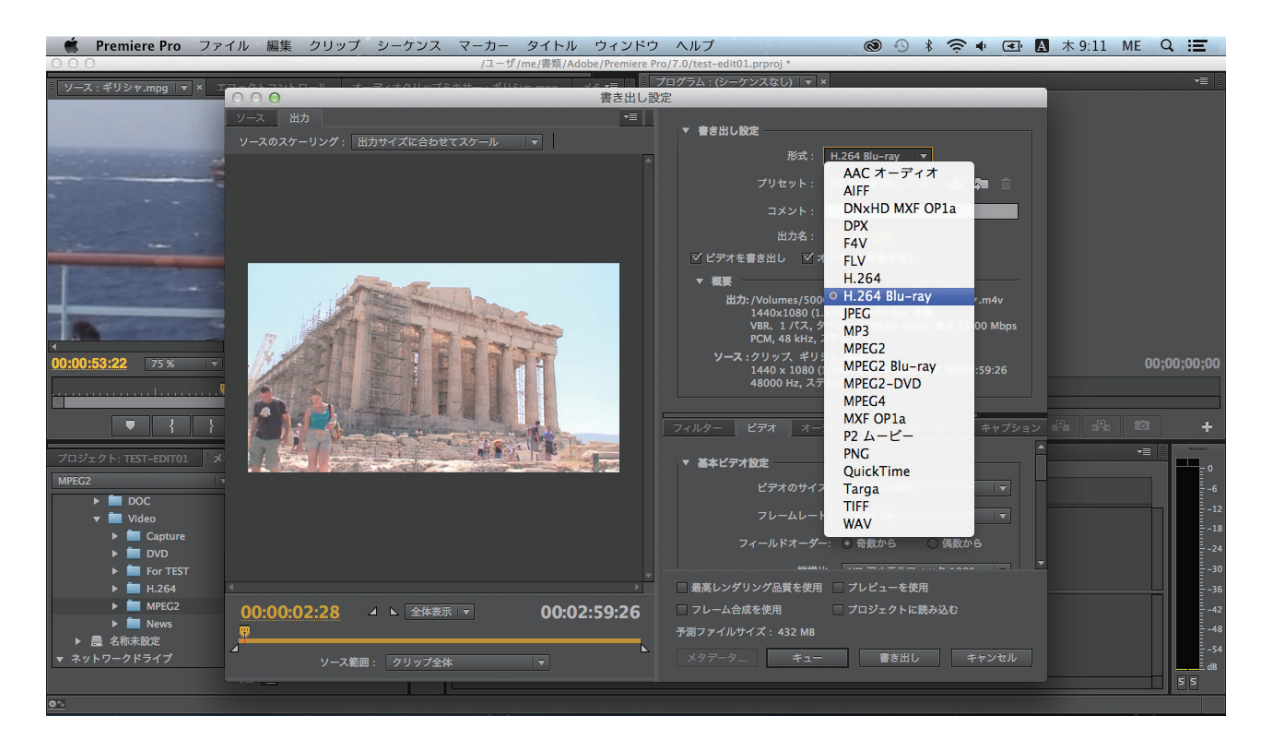

③ビデオの設定 

ビデオのサイズ、フレームレート、フィールドオーダー、テレビ方式、プロファイル、レベル、 ビットレートエンコーディング、 

ターゲットビットレートなどを指定してください。 ビットレートエンコーディングはCBR(固定 ビットレート)の指定をお勧めします。 プロファイルやレベルについて、参考ですが弊社のLEB Pro2 でエンコードした場合はハイプロファイル、 

レベル 4.0 になります。 

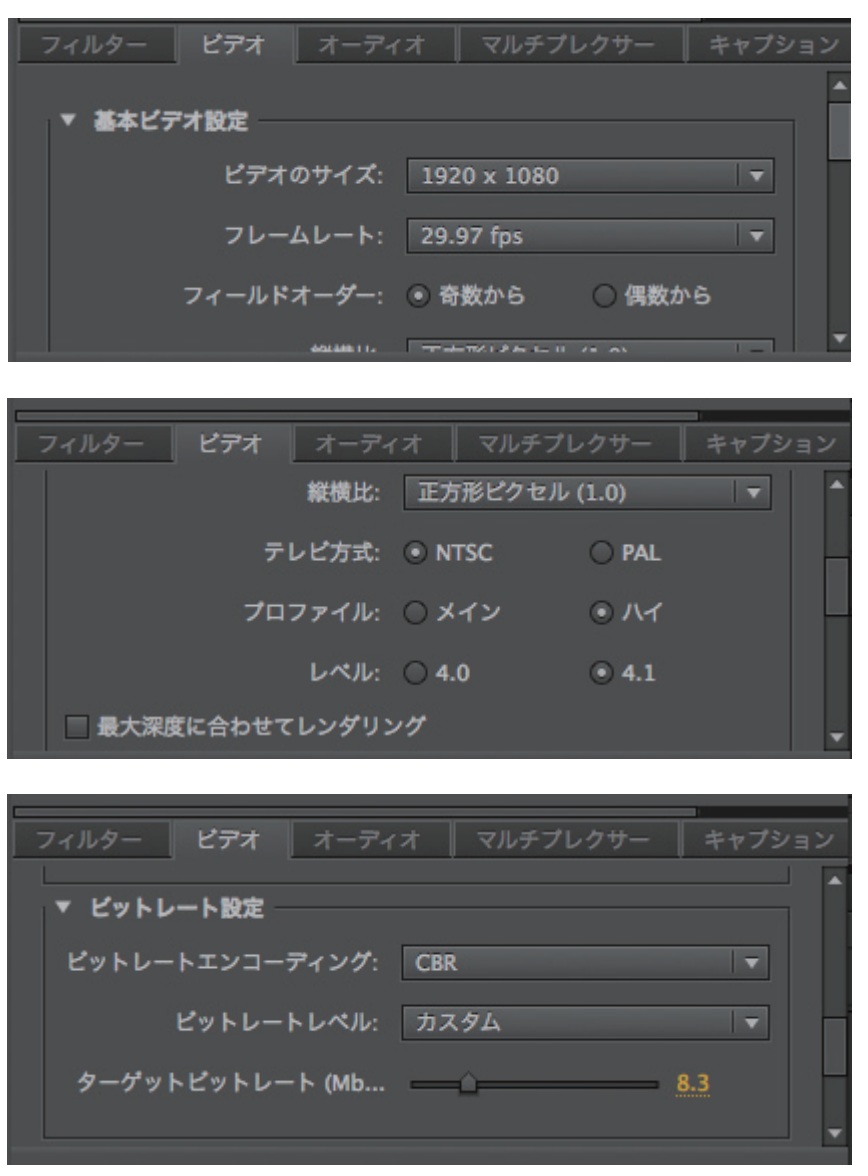

#### ④オーディオの設定

 オーディオの形式に[Dolby Digital]を選択し、オーディオコーデック、ビットレートなどを 指定してください。 

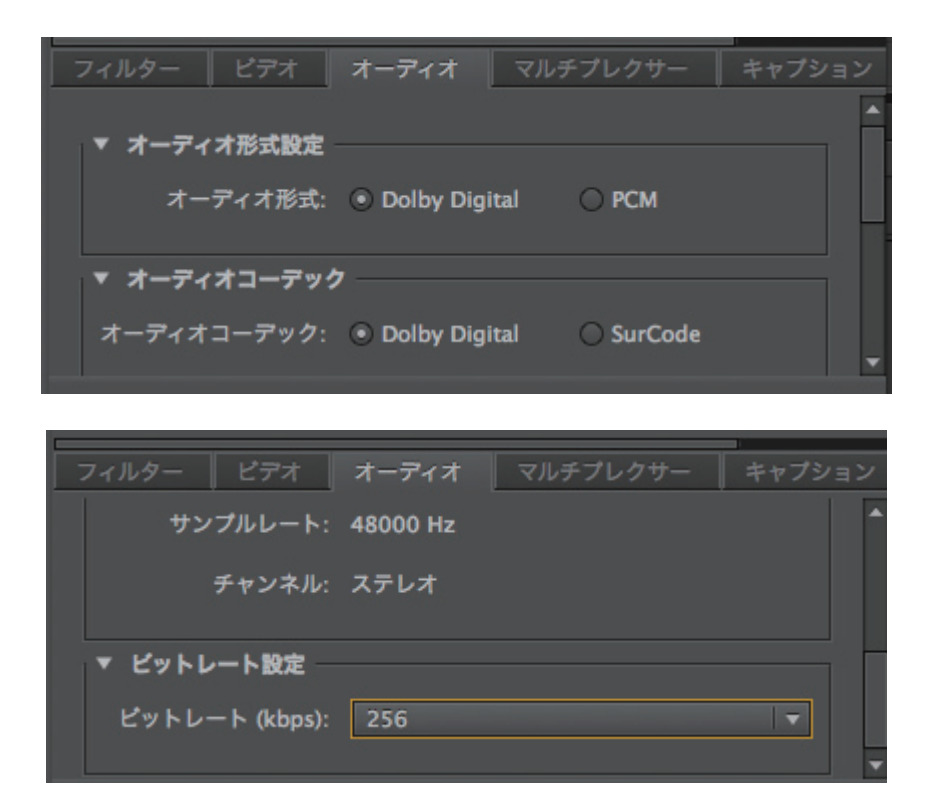

⑤マルチプレクサの設定 

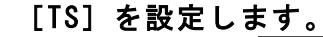

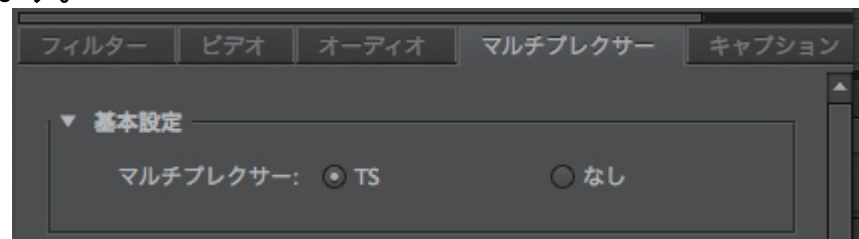

以上を設定して「書き出し]ボタンを押すと指定されたファイル名で拡張子.m2tの ファイルが生成されます。 

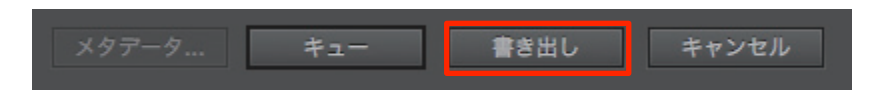

生成されたファイルはMEDIAEDGE4で使えるH.264 ファイルとなります。